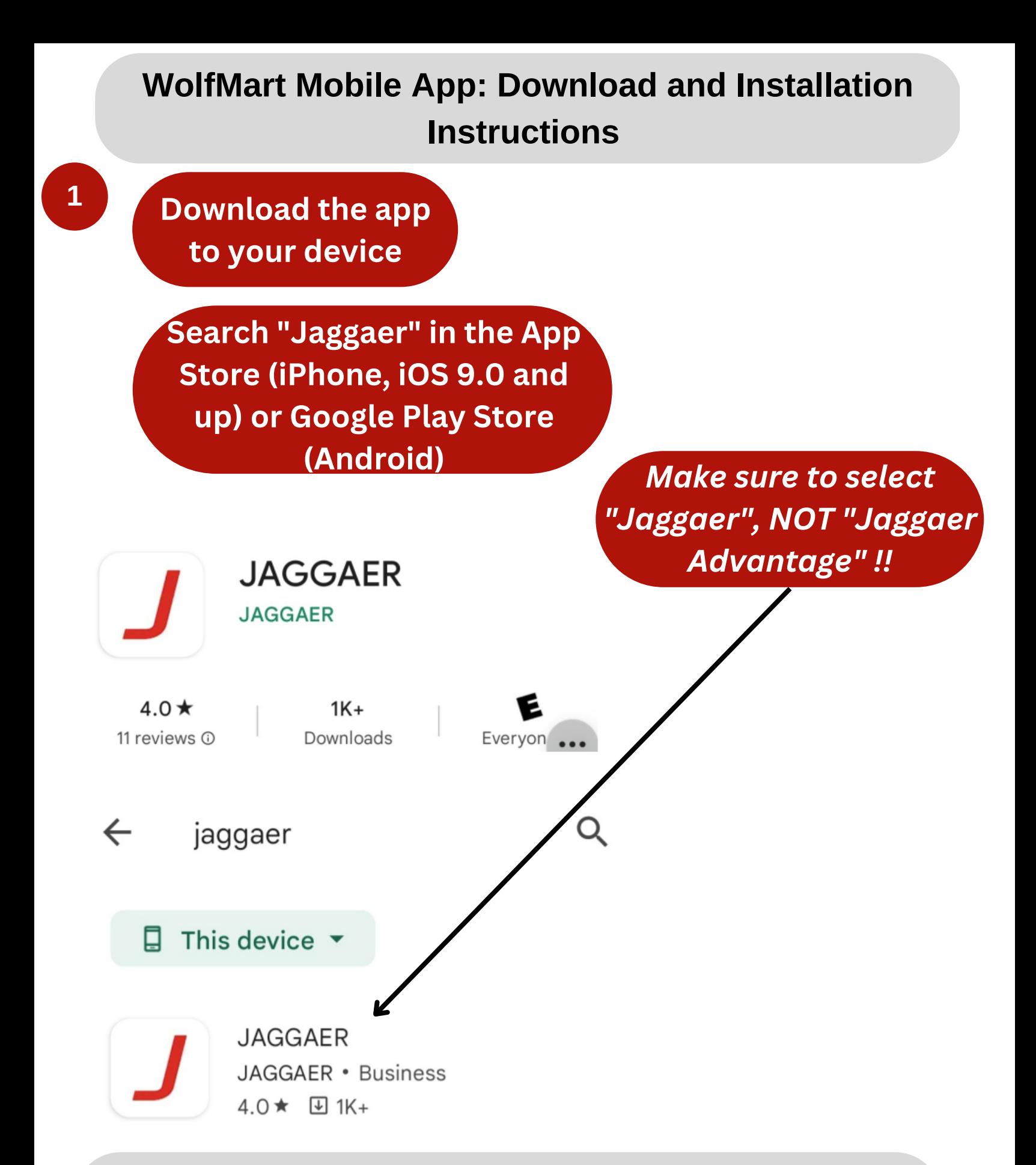

*NOTE: Keep your device near your desktop. You will need to go back and forth between them during setup*

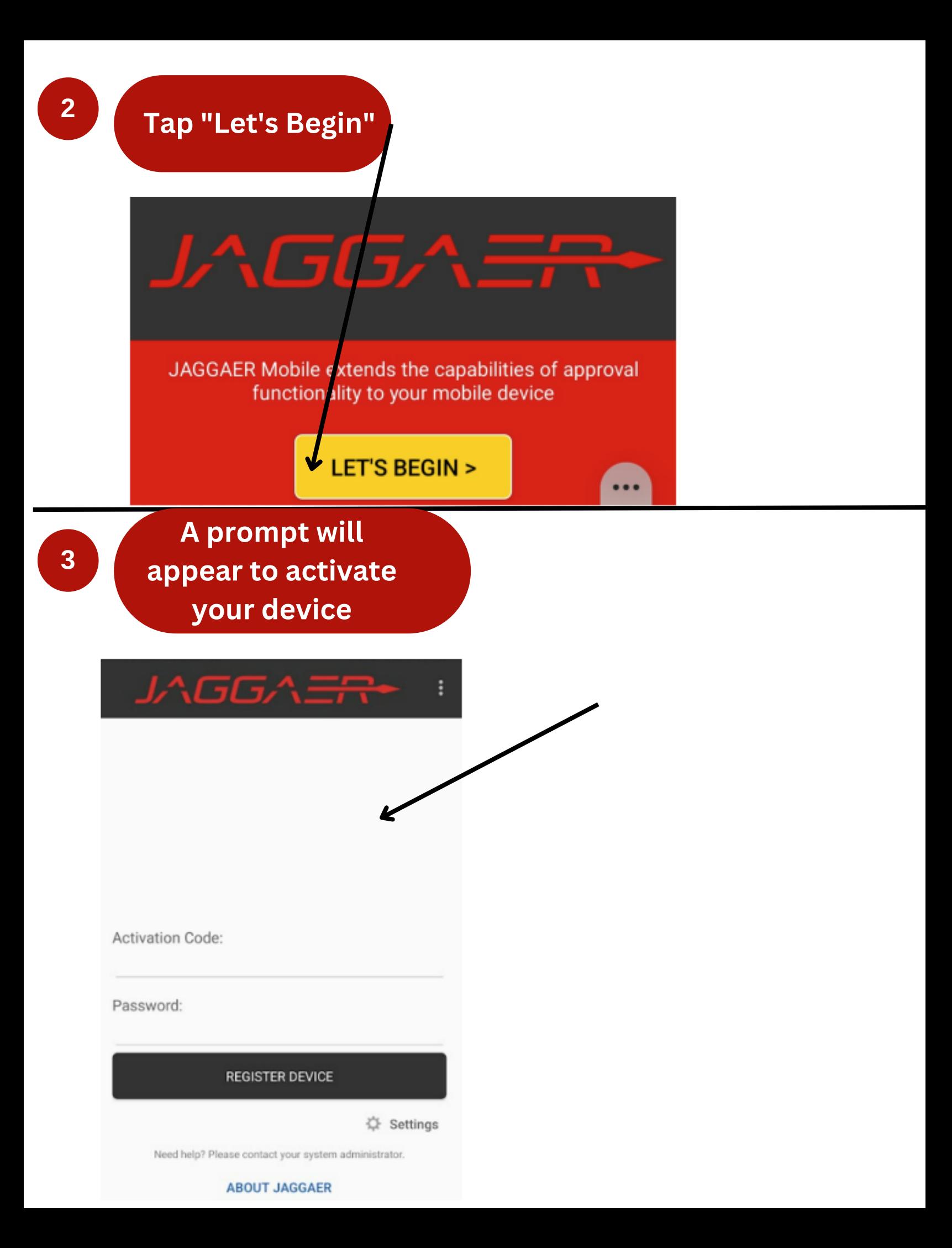

# **Steps 4-13 will need to be completed on your desktop**

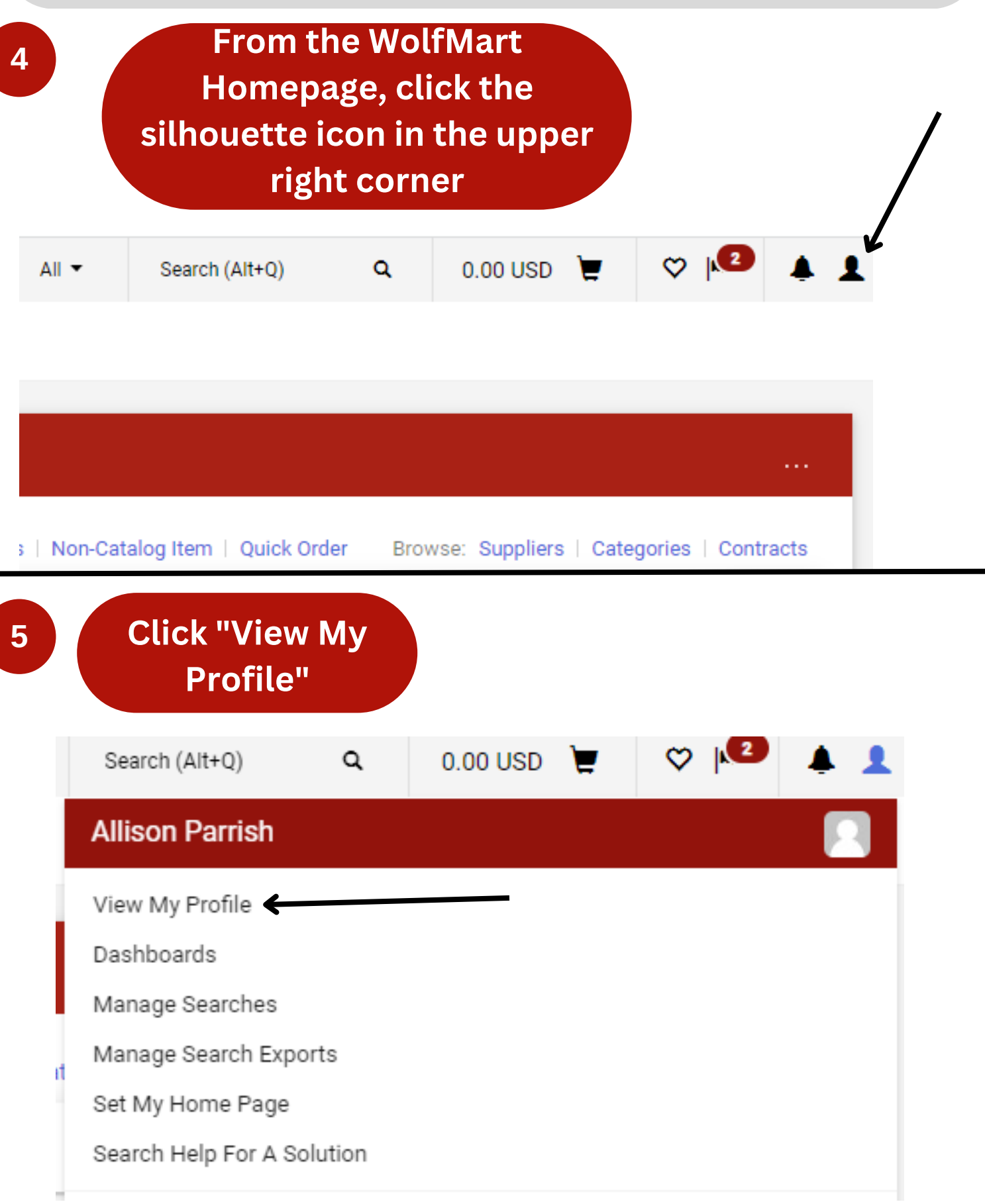

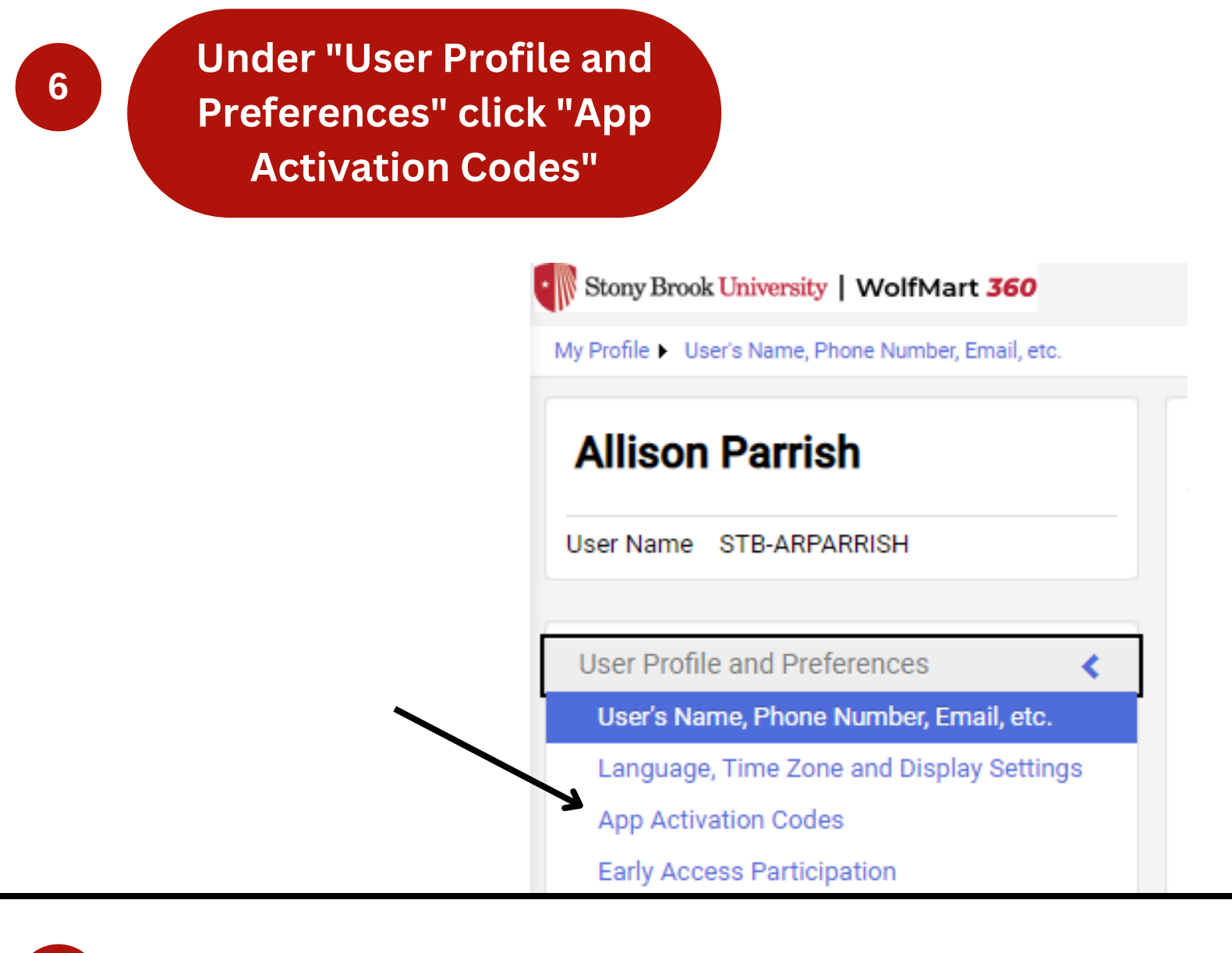

**7**

**Click "Add Device"**

# **App Activation Codes**

Use the Add Device button below to generate You will be required to enter a Device Name (i

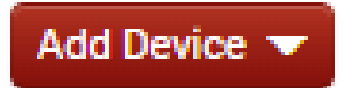

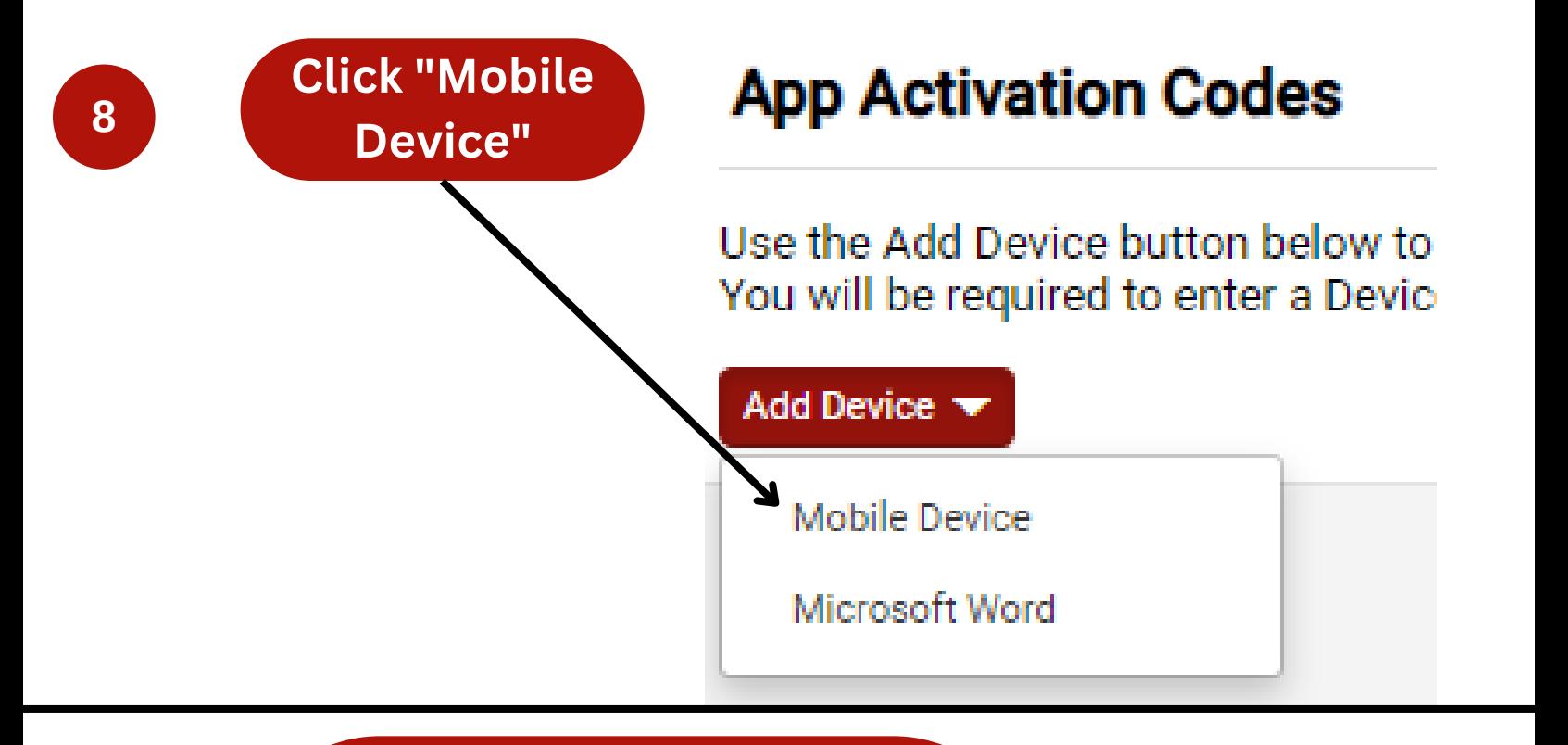

**A window will prompt you to create an app password. Use your SSO (Single Sign On) password**

# **Create App Password**

Please create a password that will only be used to log into the Mobile Device or Microsoft Word app.

 $\times$ 

Note: Passwords are case sensitive. The minimum password length is 8 alphanumeric characters.

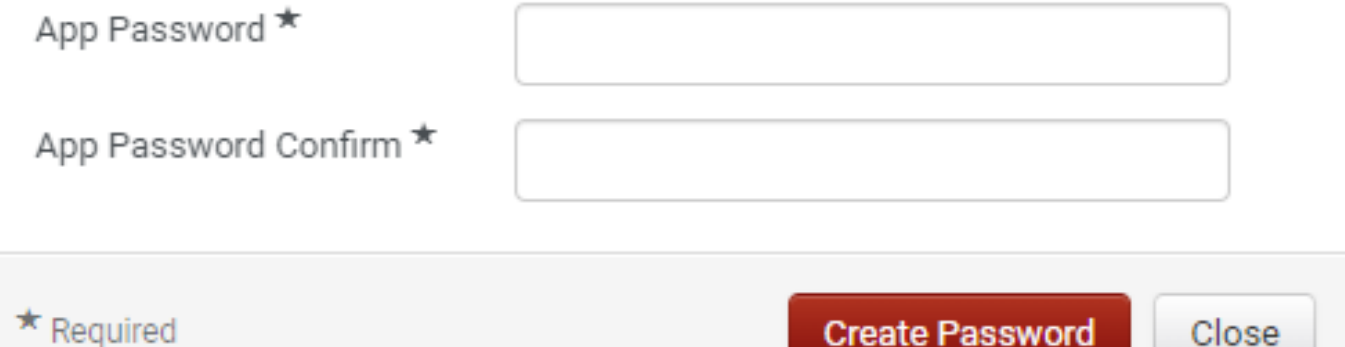

### **Name the device you are adding (e.g. "My iPhone")**

Please create a nickname for this device and choose whether you want to email the user the code. You will be presented with the code on the next screen as well.

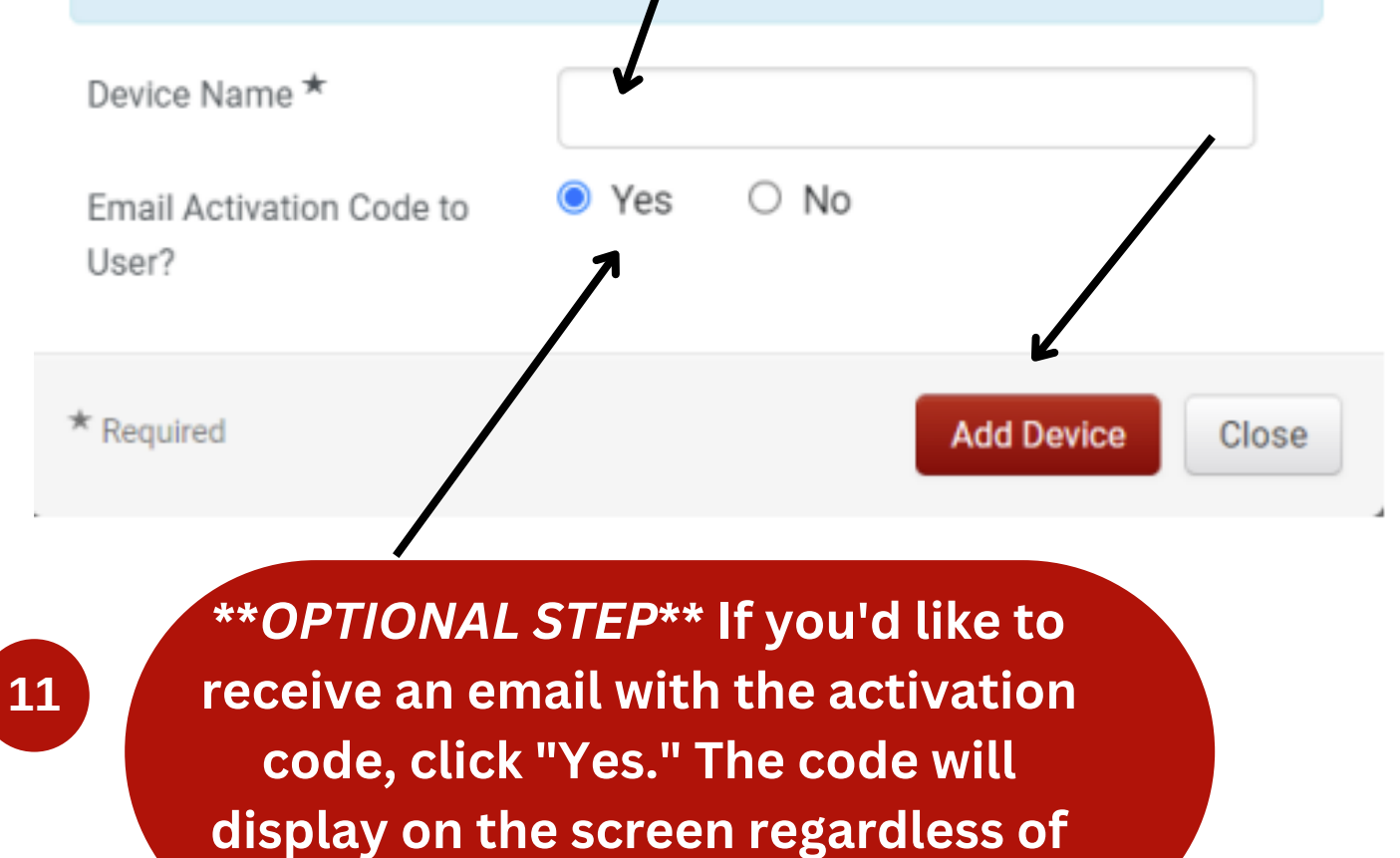

**what you choose**

**<sup>12</sup> Click "Add Device"**

**A temporary activation code will appear on the**

**screen**

## **Add Device**

This code will be used one time to authenticate your device. The code will expire in 72 hours.

Code

**13**

XF53-6DUA

### **Steps 14-16 need to be completed on your mobile device**

×

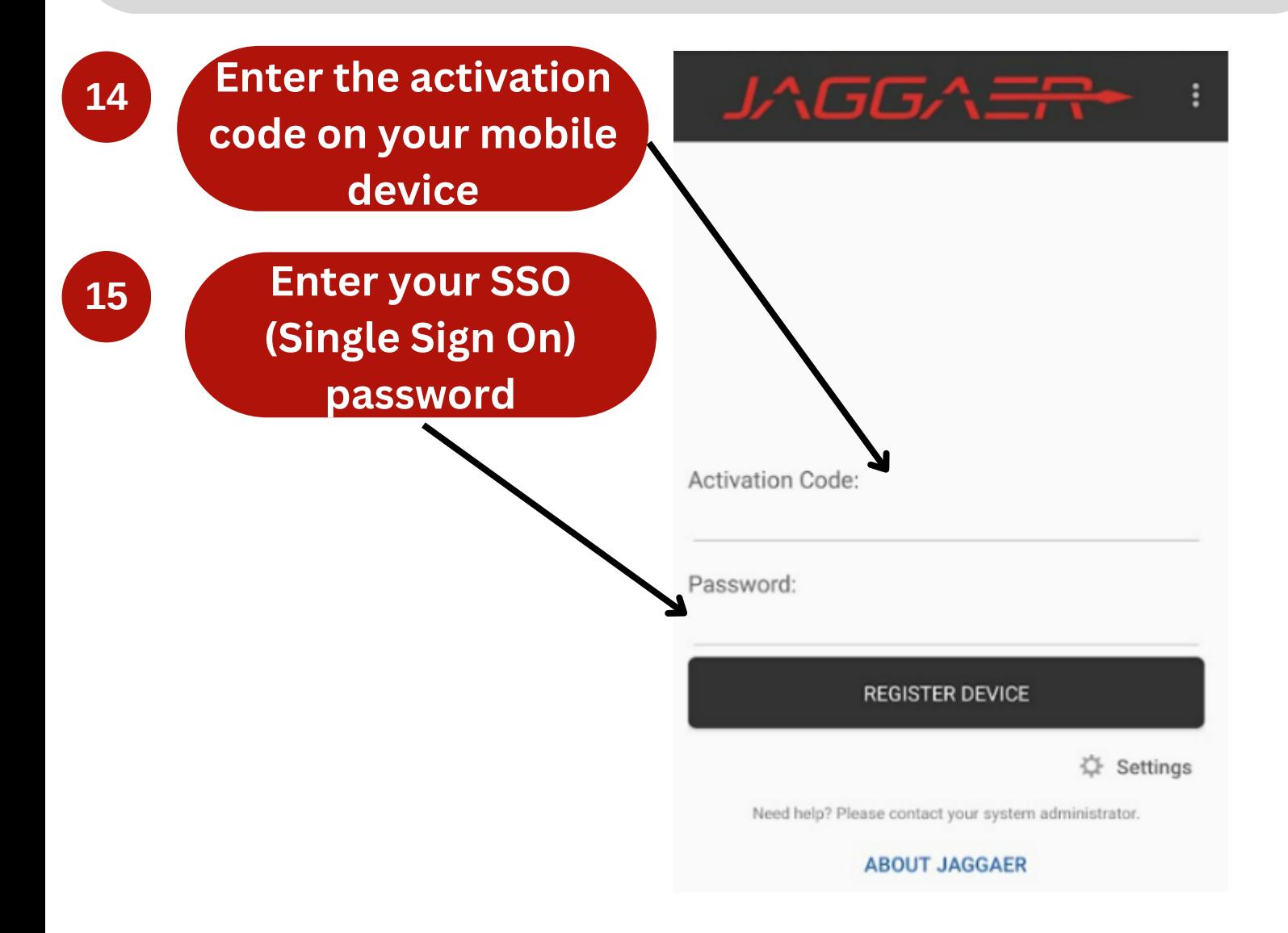

**16 The mobile app has now been installed and registered on the mobile device**

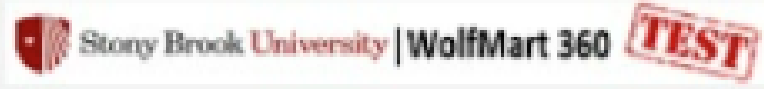

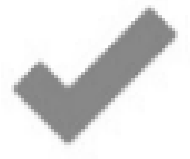

#### **Approvals**

Take action on documents waiting for approval

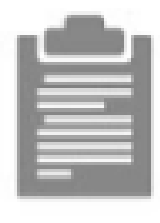

### **Receivers**

#### **Action Items**

All the important stuff that requires your attention is right here

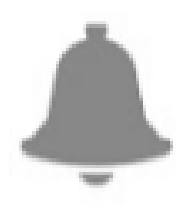

#### **Notifications**

Short notes to notify you of activity in the system